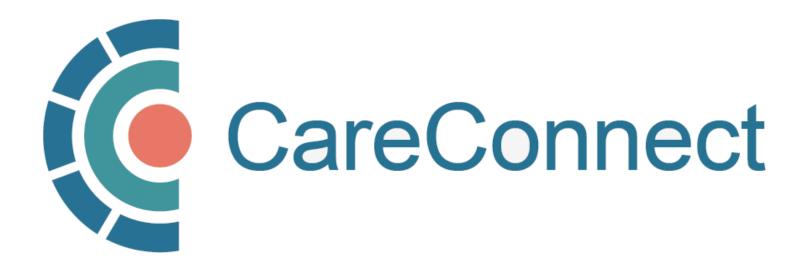

my.CareConnect Enrolment Portal User Guide

How to Invite & Manage Users as a Group / Worksite Administrator

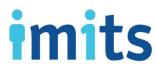

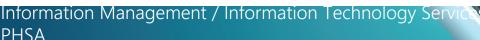

## **Contents**

### 1. Key Definitions & Access Rules

- PAGE 1A: Definition of a Worksite
- PAGE 1B: Definition of a Group / Site Administrator
- PAGE 1C: Functions available to the Group / Site Administrator
- PAGE 1D: Worksite Types Eligible for CareConnect Access

### 2. Invite Users to Join Your Worksite

- PAGE 2A: Inviting Users to Join Your Worksite
- PAGE 2B: OPTION A: Invite Users to Join via the Worksite Access Module
- PAGE 2C: OPTION B: Provide User with the Worksite ID

### 3. Approving users to join your worksite

- PAGE 3A: Options for Approving Users to Join your Worksite
- PAGE 3B: OPTION A: Approving Access by Email Link
- PAGE 3C: OPTION B: Approve Access via In-Portal Notifications

### 4. Promote a User to Group / Site Administrator

PAGE 4A: Manage Active Members under Worksite Access

### 5. Set Worksite Member to Inactive

PAGE 5A: Inactive Members under Worksite Access

### 6. Update Worksite Information

PAGE 6A: Update Worksite Info Under Worksite Access

# 1: Key Definitions & Access Rules

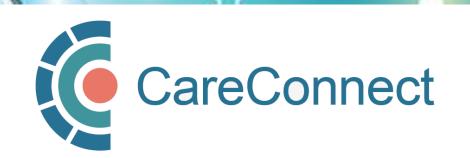

# 1A. Worksite Definition

- A Worksite is defined as the place of service in which the user will be supporting or directly delivering patient care.
- All CareConnect users must be associated with a clinical worksite
  - This includes private practice clinics, working remotely from a home office or delivering/coordinating mobile care from a community-based worksite.
- Practitioners who deliver care from multiple places of service must register to access CareConnect from each unique worksite
  - Users who have health-authority access MUST ALSO register to access CareConnect from a community-based worksite separately.
  - Your access may be audited based on the worksite that you access patient records from.

# 1B. Group / Site Administrator Definition

# Group / Site Administrator

- This is the person who registers the worksite, typically the lead physician or MOA
- Multiple people can be a Group / Site Administrator; this role can be re-designated
- Responsible for worksite and/or user administration (assign/revoke access; invite users to join worksite via email; approve requests to join a worksite)
- Coordinates the completion of Worksite P&S declaration (P&S must be completed by an individual with signing authority)

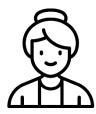

1. Site Administrator begins enrolment by validating identity using BC Services Card

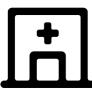

2. Logs into the my.CareConnect Portal and registers the worksite

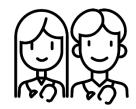

3. Site Administrator can invite team members to join worksite via my.CareConnect portal (email invitation can be sent via portal) or providing Site ID

# 1C. Functions available to the Group / Site Administrator

(click links for detailed instructions)

| Function                                                          | CareConnect USER TYPES <i>with</i> my.CareConnect<br>Group/Site Administrator Privilege |
|-------------------------------------------------------------------|-----------------------------------------------------------------------------------------|
|                                                                   | Group/Site Administrator                                                                |
| How to Register a Worksite                                        | X                                                                                       |
| How to Register an Individual User for CareConnect Access         | X                                                                                       |
| How to Invite a User to Your Worksite                             | X                                                                                       |
| How to Activate / Deactivate Users                                | X                                                                                       |
| How to Add / Remove Group / Site Administrator                    | X                                                                                       |
| How to Authorize an On-Behalf-of-User                             |                                                                                         |
| How to Request Sponsorship as an On-Behalf-Of User                |                                                                                         |
| How to Sign and Print the HPCAA                                   |                                                                                         |
| How to Update Worksite Information                                | X                                                                                       |
| How to Update User Information                                    | X                                                                                       |
| Not in my.CareConnect Enrolment Portal currently                  |                                                                                         |
| How to Complete Site-Level P&S Declaration (if signing authority) | X                                                                                       |
| How to Complete Learning Hub Privacy Security Course              | X                                                                                       |

# 1D. Worksite Types Eligible for CareConnect Access

CareConnect is currently available to the following community-based worksites:

- Community Based Private Practice
- First Nations Health Authority Facility
- Community Pharmacy
- Private Long Term Care Facilities

The PHSA CareConnect team is continuously working with the Ministry of Health to extend eligibility to more community-based worksites across the province.

If you don't see your worksite on the list above, please email <u>private.careconnect@phsa.ca</u> to see if your site qualifies for access.

NOTE: Other worksite location types may begin the registration process BUT will not be eligible for individual CareConnect user access until a Designation Order has been approved for their profession.

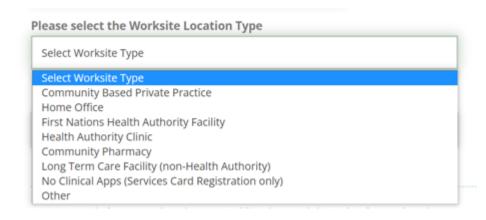

# 2: Invite Users to Join Your Worksite

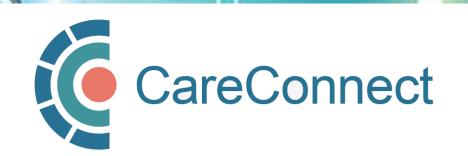

# 2A. Inviting users to join your worksite

There are several ways you can invite users to join your worksite

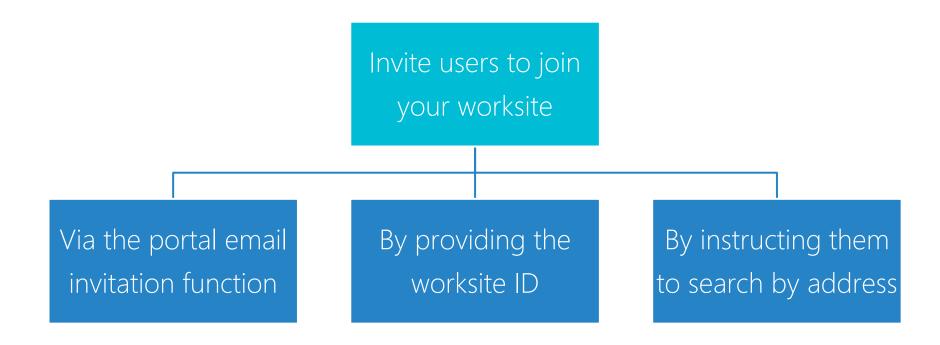

### 2B. OPTION A: Invite Users to Join via the Worksite Access Module

After logging in to the my.CareConnect Enrolment portal, select Update / Review Worksite under the 'Worksite Access' module to begin the registration process.

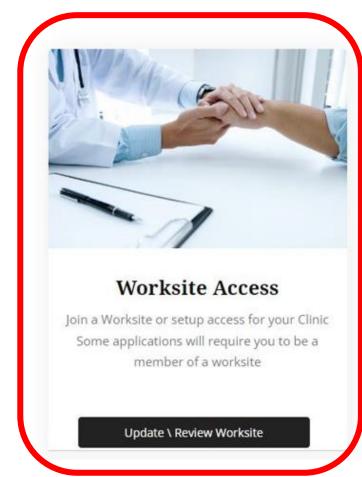

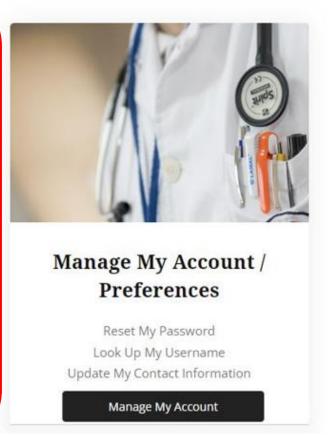

2B. OPTION A: Invite Users to Join via the Worksite Access Module cont.

- Click on the Invite members tab
- Enter the email of the team member that you would like to invite and press Invite User
- The email will show under Invites
   Awaiting Response when sent

**NOTE:** Please advise your team member to use the email address that the invite is sent to when registering their HxBC Account

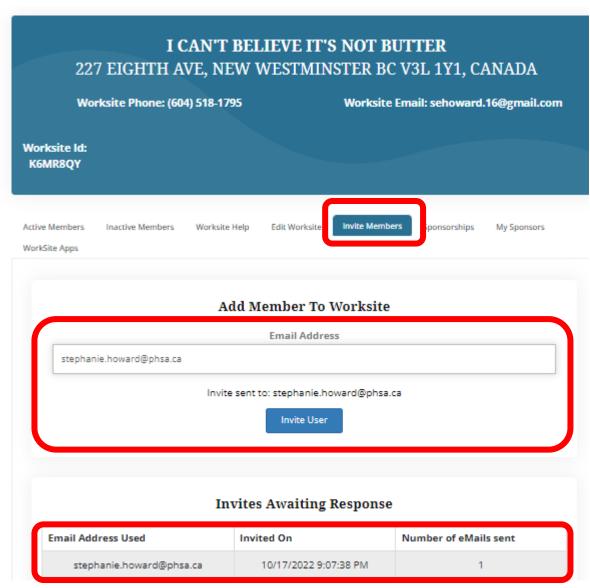

# 2B. OPTION A: Invite Users to Join via the Worksite Access Module cont.

The Group / Site Administrator will receive an email advising them that a request to join their worksite is pending.

They simply have to press the link to accept the Invitation.

### Hello,

Dalia Physician has invited you to join the Barclay Clinic worksite on the My.CareConnect site. Accepting this invitation will allow you to access CareConnect while you are working in the worksite. If you choose not to become a member of the Barclay Clinic your CareConnect access will not be permitted from this location.

Please note, this letter is only to notify you of your invitation to join this worksite. It is not a notification of enrolment. If you are not enrolled in CareConnect please follow the steps on the <a href="My.CareConnect site">My.CareConnect site to start the enrolment process</a>. To accept this invitation and add it to your list of <a href="My.CareConnect clinics click here">My.CareConnect clinics click here</a>

If you have not previously registered for access on My.CareConnect, be sure to use the email address you were invited with:

test.@email.com

When selecting a worksite to join please use the following worksite Id: DHE1Y4N

# 2C. OPTION B: Provide User with the Worksite ID

• Alternatively, you can provide your team member with the **Worksite ID**. It is found in the email you received upon worksite creation or in the portal as per the screenshot below.

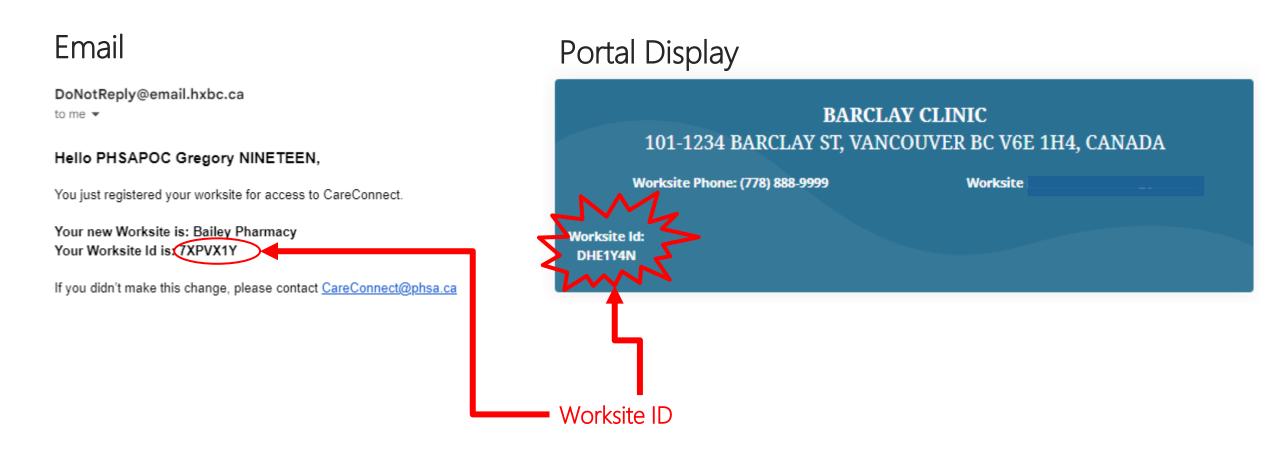

# 3: Approving users to join your worksite

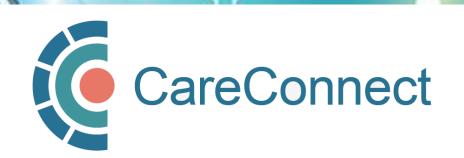

# 3A. Approving Users to join your worksite

There are several ways you can invite users to join your worksite

User submits request to join worksite

Access request sent via email notification

Access request alert pop-up within portal

# 3B. OPTION A: Approving Access by Email Link

- As the group / worksite
   administrator, you will
   receive an email notifying
   you that a request to join
   your worksite has been
   submitted.
- Simply click on the link to approve the request.

# Hello Dalia Eighteen, PHSAPOC Gregory NINETEEN, test\_myCC@Phsa.ca would like to join Kingsgate Mall Clinic. If you would like to approve their ability to access CareConnect from the Kingsgate Mall Clinic, please click on the link below, or login to My.CareConnect to approve their request. Click Here to approve PHSAPOC Gregory NINETEEN's request to join Kingsgate Mall Clinic If you need help with this request please contact CareConnect@phsa.ca

Access Request for Worksite: Kingsgate Mall Clinic

# 3C. OPTION B: Approve Access via In-Portal Notifications

- You will also receive an alert/notification when you log into the portal.
- Click on Manage Requests in the popup and select Accept or Reject.

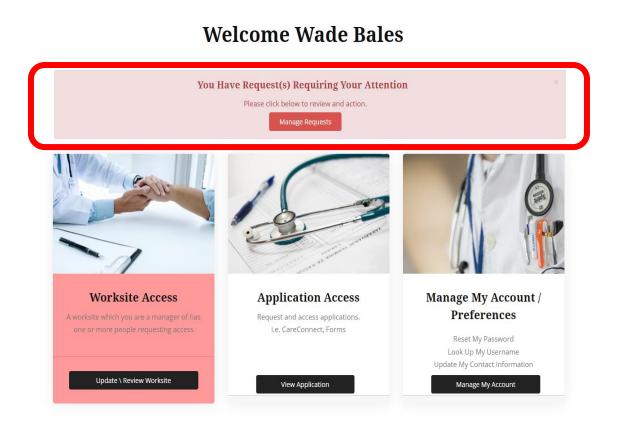

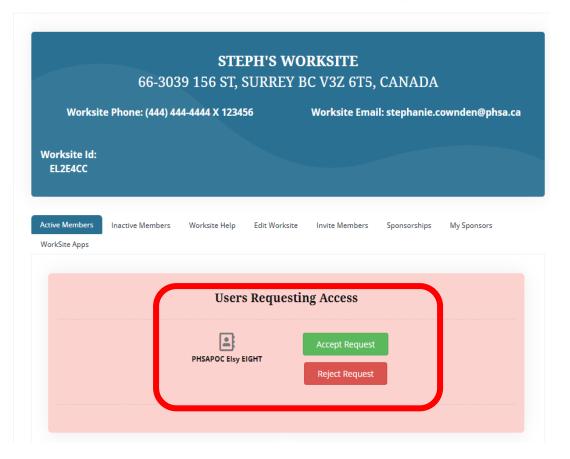

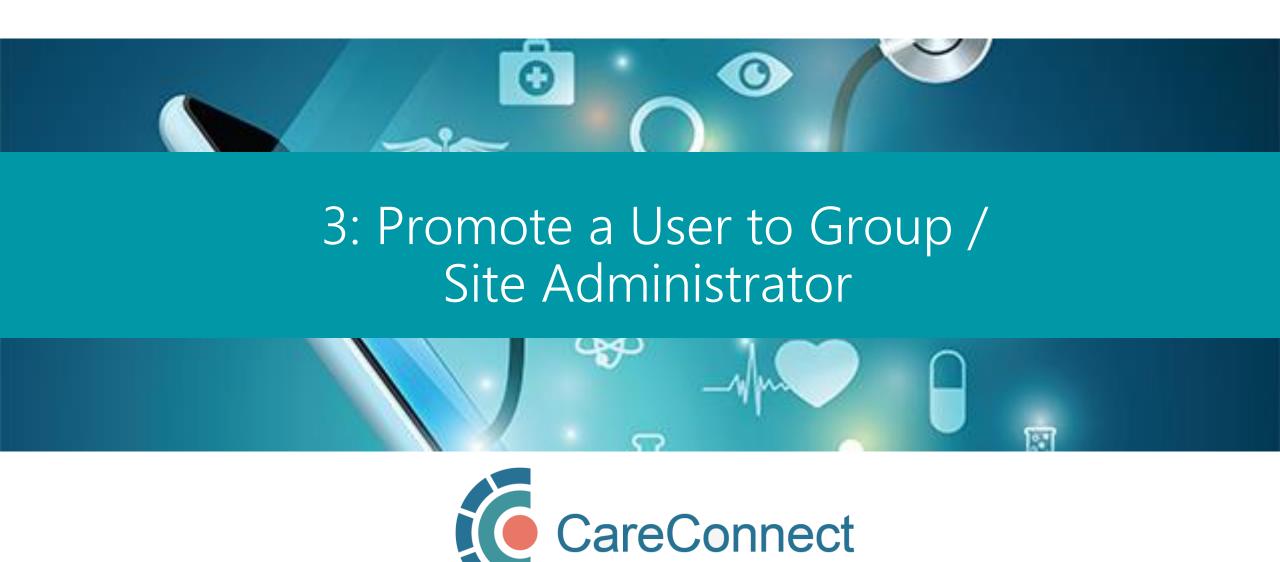

# 4A. Manage Active Members under Worksite Access

- Under Worksite Access, click Update / Review Worksite
- Go to Active Members
- Go toManageUsers
- ClickPromote ToAdmin
- Click Confirm to accept

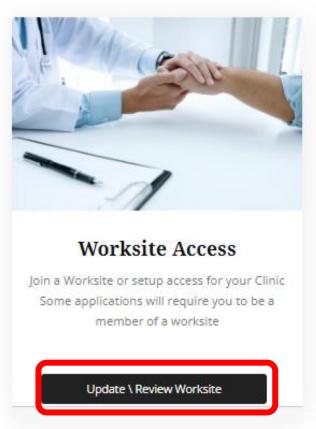

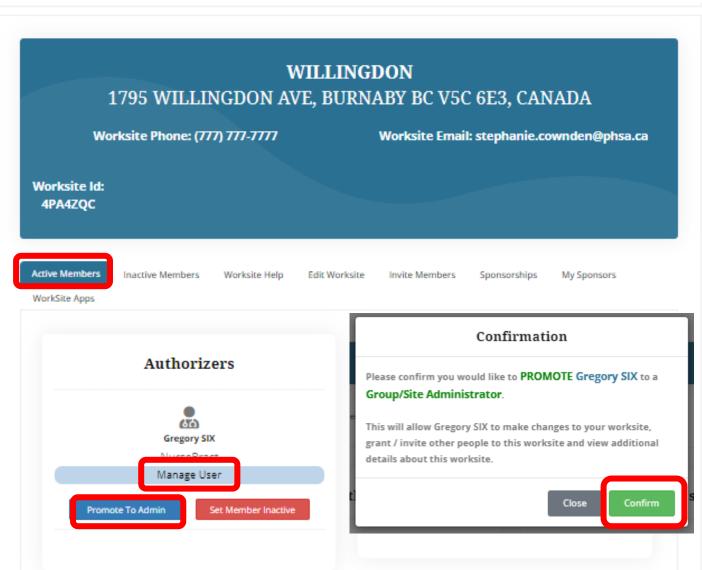

# 4A. Promote User to Group / Site Administrator

- Go to Active Members
- Go to Manage Users
- Click Promote To Admin
- Click Confirm to accept

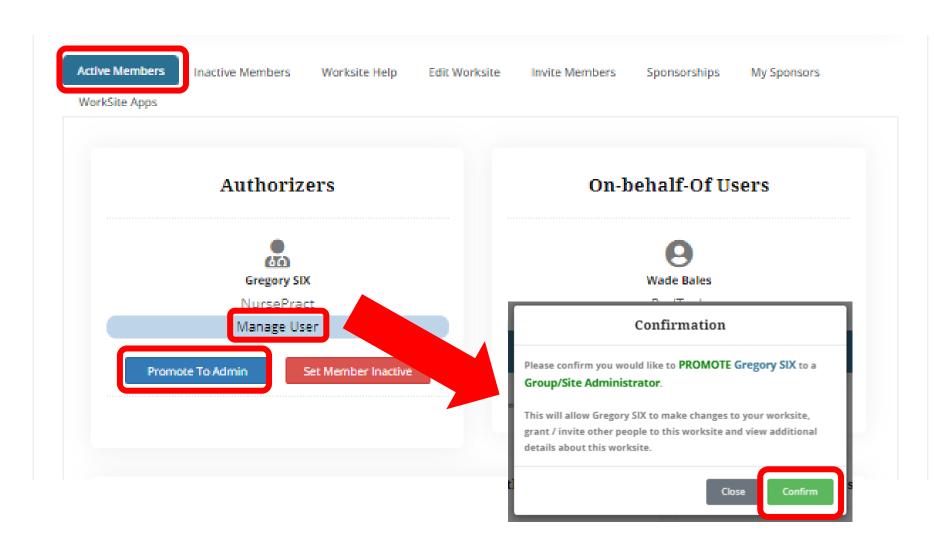

# 5: Set Worksite Member to Inactive

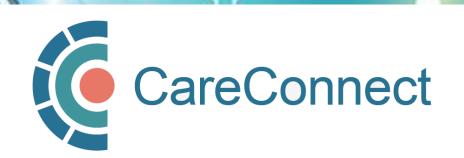

# 5A. Inactivate Member Under Worksite Access

- Under Worksite Access, click Update / Review Worksite
- Go to Active Members
- Go toManageUsers
- Click Set
   Member
   Inactive
- Click Confirm to accept

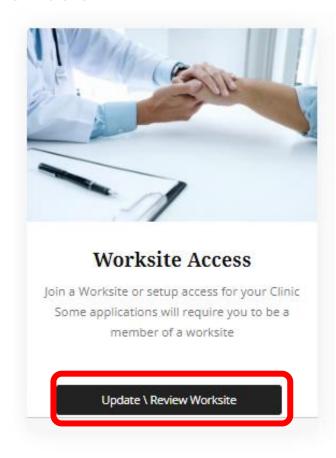

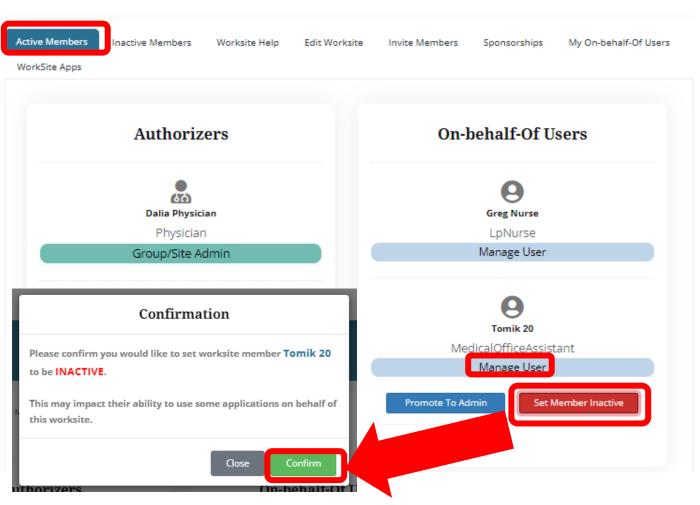

# 6: Update Worksite Information

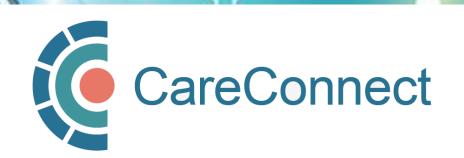

# 6A. Update Worksite Info Under Worksite Access

- Under Worksite Access, click Update / Review Worksite
- Go to Edit Worksite
- Update the modifiable fields: Worksite name, Worksite Phone Number, Phone Extension, Worksite Email Address, EMR
- Click Update Worksite to accept
- If you would like to change the other details, email <u>private.careconnect@</u> <u>phsa.ca</u> for assistance.

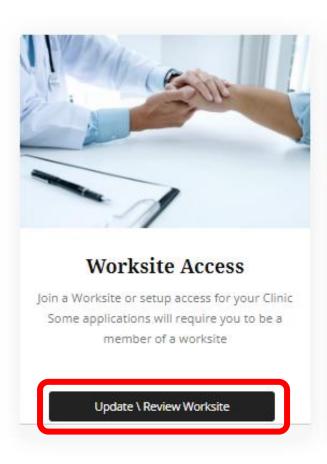

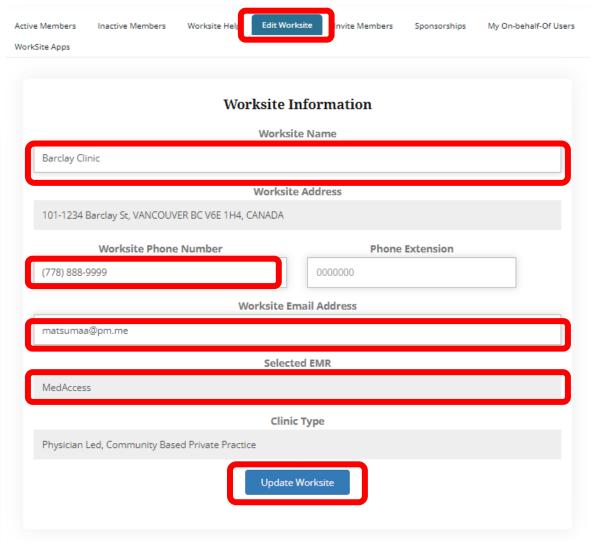

# 6B. CareConnect Enrolment: Next Steps

STEP 1
Validate your identity and log-in using the BC
Services Card app

STEP 2
Register or
Request
Worksite Access

STEP 3
Register
Individual User
Access

STEP 4
Complete Privacy
& Security
Requirements

services card app

WORKSILE ACCESS

Weress

kequirements

- If you have not already completed STEP 1, see the <u>How To Validate your</u> <u>Identity using the BC Services Card App Guide.</u>
- If you have not already completed STEP 2, see the <u>How to Register a</u> Worksite for CareConnect Access Guide
- If you have not already completed STEP 3, see the <u>How to Register an</u> Individual User for CareConnect Access Guide
- If you have not already completed STEP 4, see the <u>How to Complete</u> <u>CareConnect Privacy & Security Requirements</u> guide for instructions.

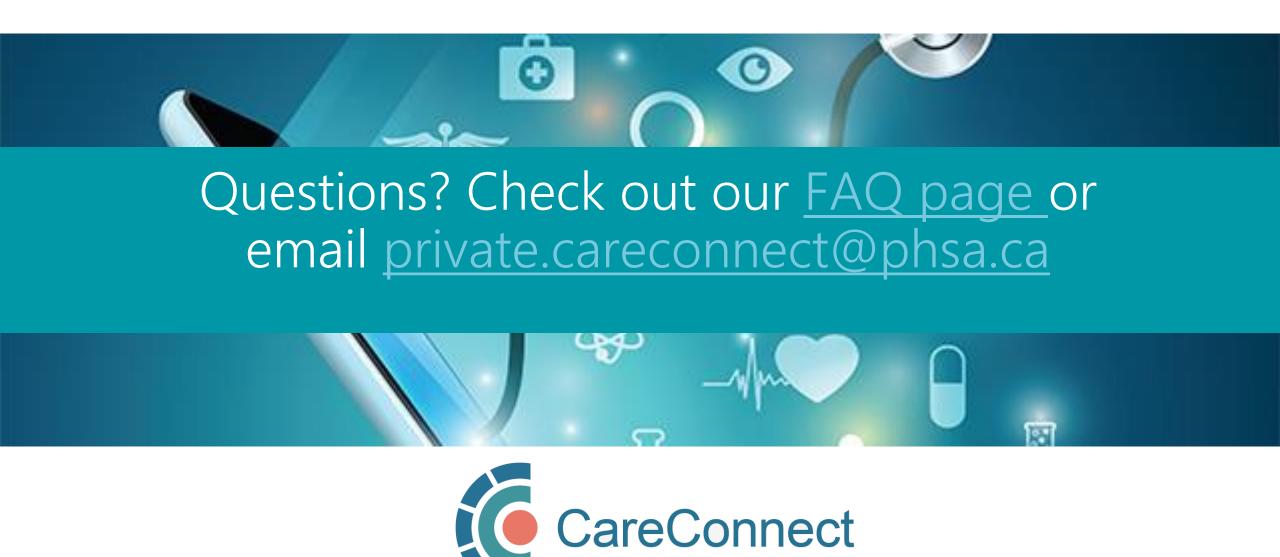